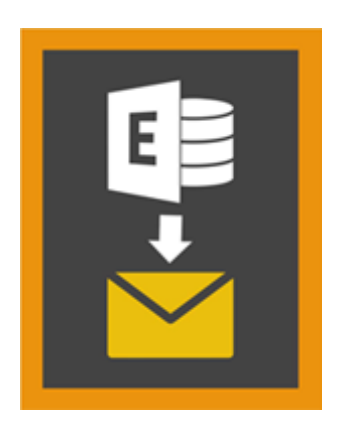

# **Stellar Mailbox Extractor for**

# **Exchange Backup 8.0**

## **Vue d'ensemble**

**Stellar Mailbox Extractor for Exchange Backup** facilite l'extraction des boîtes mail hors ligne à partir de sauvegardes MS Exchange (bases de données Exchange) et les enregistre sous forme de fichiers PST, MSG, EML, HTML, RTF, PDF et MS Office 365.

**Stellar Mailbox Extractor for Exchange Backup** est un extracteur de boîte aux lettres Exchange avancé qui sauve tout le contenu, tels que les e-mails, pièces jointes, contacts, calendriers, tâches et revues en mode hors connexion les boîtes aux lettres sur la sauvegarde de MS Exchange (base de données Exchange) et l'enregistre dans le PST, MSG, EML, HTML, RTF, PDF et MS Office 365 format.

Afin d'extraire des boîtes mail hors ligne des bases de données, l'application utilise le fichier de sauvegarde (.vhdx ou .bkf).

## **Fonctionnalités de Stellar Mailbox Extractor for Exchange Backup**

- Rechercher des courriels particuliers à partir du fichier extrait.
- Sauvegardez les données extraites dans PST, MSG, EML, HTML, RTF, PDF et MS Office Format 365.
- Exporter extrait fichier à une boîte aux lettres Exchange.
- Logiciel sécurisé et facile à utiliser.
- Fournit un aperçu des éléments des/de la boîte(s) de réception comme E-mails, Contacts, Calendrier, Notes, Pièces, Eléments envoyés, etc.
- Compatible avec MS Exchange Server 2016, 2013, 2010, 2007, 2003.
- Support pour les caractères Unicode.
- Compatible avec MS Office 2016, 2013, 2010, 2007, 2003.
- Compatible avec Windows 10 / Windows 8.1 / 8 / Windows 7 / Windows Vista / Windows Server 2012 / Windows Server 2008 / Windows Server 2003.

## **Procédure d'installation**

Avant d'installer le logiciel, vérifiez que votre ordinateur offre la configuration système requise:

## **Configuration requise**

- **Processeur:** Pentium Class
- **Système d'exploitation:** Windows 10 **/** Windows 8.1 / 8 / Windows 7 / Windows Vista / Windows Server 2012 / Windows Server 2008 / Windows Server 2003.
- **Mémoire:** 1 GB
- **Disque dur:** 50 MB d'espace libre
- **MS Outlook:** 2016, 2013, 2010, 2007, 2003

## **Pour installer le logiciel, procédez comme suit**

- Double-cliquez sur le fichier **StellarMailboxExtractorforExchangeBackup.exe** pour lancer le processus d'installation. La boîte de dialogue de bienvenue dans le programme d''installation de **Stellar Mailbox Extractor for Exchange Backup** s'affiche. Cliquez sur **Suivant**..
- Cliquez sur le bouton **Suivant**. La fenêtre de dialogue d'Accord de Licence s'affiche.
- Choisissez l'option **J'accepte l'Accord**. Le bouton **Suivant** devient actif. Cliquez sur le bouton **Suivant**. Sur l'écran **Dossier de destination.**
- Cliquez sur le bouton Parcourir pour indiquer l'emplacement de stockage des fichiers d'installation ou acceptez le dossier proposé par défaut en cliquant sur **Suivant**. Sur l'écran Sélection du dossier menu **Démarrer.**
- Cliquez sur le bouton Parcourir pour indiquer l'emplacement des raccourcis du programme ou acceptez le dossier proposé par défaut en cliquant sur **Suivant**. Sur l'écran Tâches supplémentaires.
- Cliquez sur le bouton Parcourir pour indiquer l'emplacement des raccourcis du programme ou acceptez le dossier proposé par défaut en cliquant sur **Suivan**t. Sur l'écran Prêt à installer.
- Cliquez sur le bouton Installer pour démarrer l'installation. Vous pouvez cliquer sur le bouton Retour pour revenir en arrière et faire des modifications.

 Une fois le processus terminé, l'écran Fin de l'installation de **Stellar Mailbox Extractor for Exchange Backup** s'affiche. Cliquez sur Terminer pour fermer l'Assistant d'installation.

*Noter: Décochez la case Lancement Stellar Mailbox Extractor for Exchange Backup pour empêcher que le logiciel ne se lance automatiquement.*

## **Lancement du logiciel**

## **Pour lancer Stellar Mailbox Extractor for Exchange Backup sous Windows 10**

- Cliquez sur **Stellar Mailbox Extractor for Exchange Backup** sur l'écran d'accueil. Ou,
- Cliquez **Stellar Mailbox Extractor for Exchange Backup** icône sur le bureau.
- Cliquez sur **Stellar Mailbox Extractor for Exchange Backup** sur l'écran d'accueil.

## **Pour lancer Stellar Mailbox Extractor for Exchange Backup sous Windows 8.1 / 8**

- Cliquez sur **Stellar Mailbox Extractor for Exchange Backup** sur l'écran d'accueil. Ou,
- Cliquez **Stellar Mailbox Extractor for Exchange Backup** icône sur le bureau.

**Pour lancer Stellar Mailbox Extractor for Exchange Backup sous Windows 7 / Vista / XP**

- Cliquez **Démarrer** -> **Programmes** -> **Stellar Mailbox Extractor for Exchange Backup** -> **Stellar Mailbox Extractor for Exchange Backup**. Ou,
- Cliquez **Stellar Mailbox Extractor for Exchange Backup** icône sur le bureau. Ou,
- Cliquez **Stellar Mailbox Extractor for Exchange Backup** dans rapide lancera barre d'outils de.

## **Interface utilisateur**

**Stellar Mailbox Extractor for Exchange Backup** dispose d'une interface utilisateur graphique très simple à utiliser. L'interface utilisateur contient des fonctionnalités requises pour extraire le fichier de sauvegarde.

Après avoir lancé le logiciel, l'interface utilisateur principale s'affiche comme illustré ci-dessous.

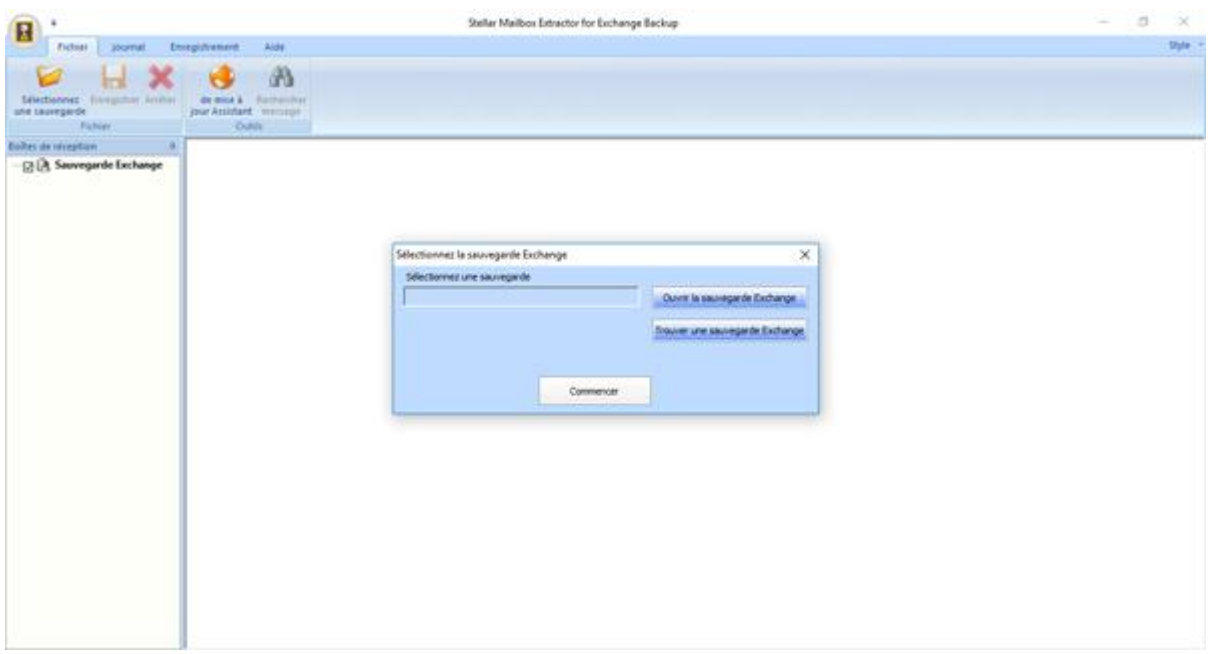

L'interface utilisateur contient des Menus et des Boutons qui vous permettent d'accéder aisément à diverses fonctionnalités du logiciel.

## **Menus**

### **Fichier**

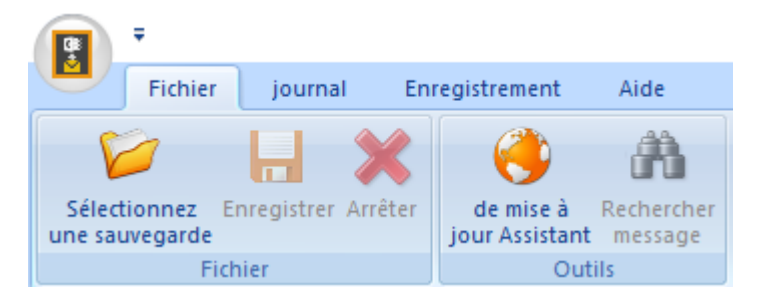

### **Sélectionnez une sauvegarde**

Utilisez cette option pour sélectionner le fichier Backup que vous voulez récupérer.

#### **Enregistrer**

Utilisez cette option pour enregistrer le fichier extrait.

### **Arrêter**

Utilisez cette option pour interrompre le processus en cours.

#### **de mises à jour Assistant**

Utilisez cette option pour rechercher des mises à jour majeures et mineures pour le logiciel.

#### **Rechercher messages**

Cette option permet de rechercher des mails particulières de la boîte aux lettres extraite.

## **Journal**

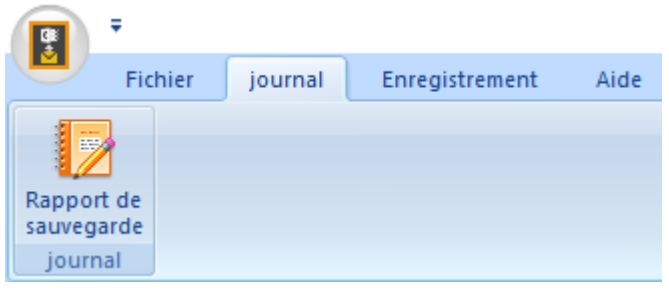

#### **Rapport de sauvegarde**

Utilisez cette option pour afficher / enregistrer le rapport du journal.

## **Enregistrer**

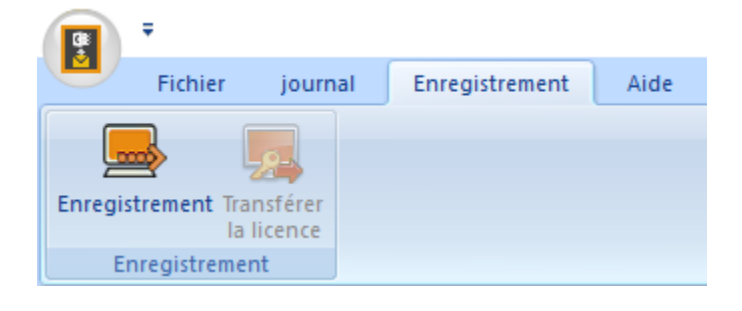

#### **Enregistrement**

Utilisez cette option pour enregistrer le logiciel après son achat.

### **Transférer la licence**

Utilisez cette option de transférer la licence du logiciel enregistré vers un autre ordinateur sur lequel vous voulez.

## **Aide**

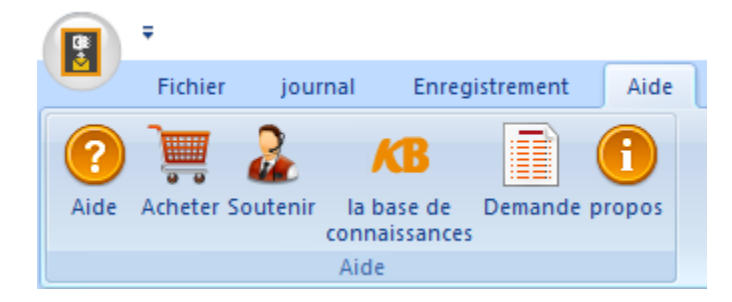

### **Aide**

Utilisez cette option pour voir le manuel d'aide de **Stellar Mailbox Extractor for Exchange Backup**

#### **Acheter**

Utilisez cette option pour acheter **Stellar Mailbox Extractor for Exchange Backup.**

### **Soutenir**

Utilisez cette option pour vous rendre sur la page d'assistance de [stellarinfo.com](http://www.stellarinfo.com/)

### **la base de connaissances**

Utilisez cette option pour consulter les articles de la base de connaissance sur [stellarinfo.com](http://www.stellarinfo.com/)

### **Demande**

Utilisez cette option pour envoyer une demande à [stellarinfo.com](http://www.stellarinfo.com/)

#### **Propos**

Utilisez cette option pour lire des informations à propos du logiciel.

## **Style**

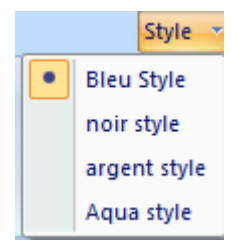

#### **Style**

Utilisez cette option pour passer d'un des divers thèmes du logiciel à un autre, selon vos préférences.

## **Boutons**

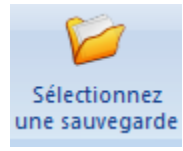

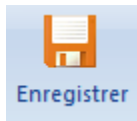

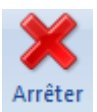

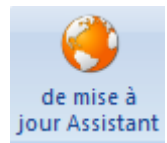

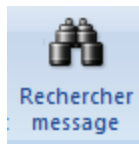

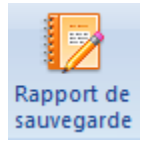

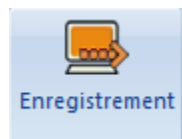

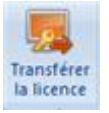

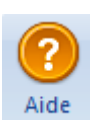

Cliquez sur ce bouton pour sélectionner le fichier de sauvegarde à partir duquel vous voulez procéder à une extraction

Cliquez sur ce bouton pour enregistrer le fichier extrait.

Cliquez sur ce bouton pour interrompre le processus en cours

Utilisez cette option pour vérifier s'il existe des versions majeures, mineures, ou les deux, du logiciel.

Cliquez sur ce bouton pour rechercher des mails particuliers à partir de la boîte aux lettres extraites

Utilisez cette option pour voir / Sauver le rapport du journal.

Cliquez sur ce bouton pour enregistrer le logiciel après l'avoir acheté.

Cliquez sur ce bouton pour de transférer la licence du logiciel enregistré vers un autre ordinateur sur lequel vous voulez.

Cliquez sur ce bouton pour voir le manuel d'aide de **Stellar Mailbox Extractor for Exchange Backup.**

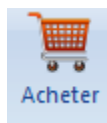

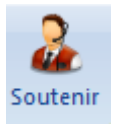

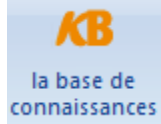

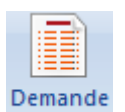

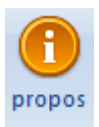

**C**liquez sur ce bouton pour acheter **Stellar Mailbox Extractor for Exchange Backup.**

Cliquez sur ce bouton pour vous rendre sur la page d'assistance de stellarinfo.com.

Cliquez sur ce bouton pour consulter les articles de la base de connaissance sur stellarinfo.com.

Cliquez sur ce bouton pour envoyer une demande à stellarinfo.com.

Cliquez sur ce bouton pour lire plus d'informations à propos du logiciel.

Ouvrir la sauvegarde Exchange

Cliquez sur ce bouton pour ouvrir un fichier de sauvegarde.

Trouver une sauvegarde Exchange

Cliquez sur ce bouton pour rechercher les fichiers de sauvegarde dans le système

## **Commander le logiciel**

Cliquez<http://www.stellarinfo.com/fr/email-outil/server-exchange-de-sauvegarde.php> pour en savoir plus sur **Stellar Mailbox Extractor for Exchange Backup.**

Pour acheter le logiciel en ligne, s'il vous plaît visitez [http://www.stellarinfo.com/fr/email-outil/server](http://www.stellarinfo.com/fr/email-outil/server-exchange-de-sauvegarde/acheter-maintenant.php)[exchange-de-sauvegarde/acheter-maintenant.php](http://www.stellarinfo.com/fr/email-outil/server-exchange-de-sauvegarde/acheter-maintenant.php)

Sinon, cliquez sur l'icône **Acheter** dans le menu Aide situé sur la barre des menus pour acheter le logiciel en ligne.

Sélectionnez une des méthodes indiquées ci-dessus pour acheter le logiciel.

Une fois que la commande est confirmée, un numéro de série vous sera envoyé par email, et vous sera demandé pour activer le logiciel.

## **Enregistrer le logiciel**

La version de démo est uniquement proposée à des fins d'évaluation, et pour pouvoir utiliser pleinement ce logiciel votre version doit être enregistrée. Il est possible d'enregistrer le logiciel en utilisant la clé d'enregistrement que vous recevrez par e-mail après avoir acheté le logiciel.

## **Pour enregistrer le logiciel**

- 1. Lancez la version de démo du logiciel **Stellar Mailbox Extractor for Exchange Backup**.
- 2. Dans le menu **Enregistrement**, cliquez sur l'option **Enregistrer**.

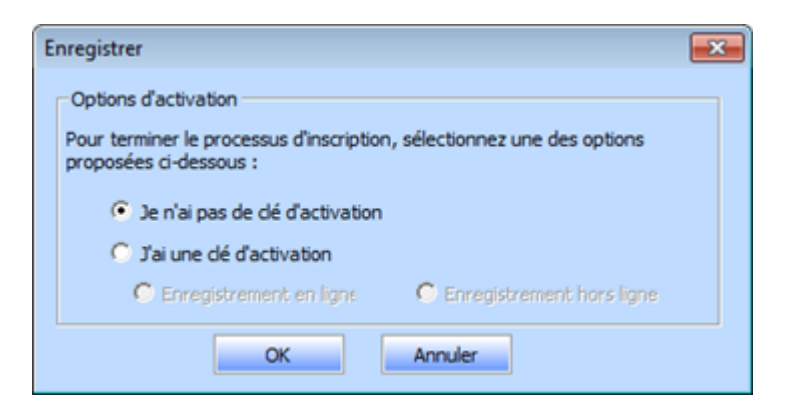

3. Choisissez 'Je n'ai pas de clé d'activation' (Utilisez cette option si vous n'avez pas acheté le produit, ou 'J'ai une clé d'activation' (Utilisez cette option si vous avez déjà acheté le produit).

## **Pour enregistrer le logiciel, si vous n'avez pas de clé d'enregistrement, suivez les étapes indiquées ci-dessous**

- 1. Dans la *fenêtre Enregistrer*, choisissez l'option '**Je n'ai pas de clé d'activation**'. Cliquez sur **OK** pour vous connecter en ligne et acheter le produit.
- 2. Une fois la commande confirmée, une clé d'enregistrement sera envoyée à l'adresse e-mail que vous avez indiquée au moment de l'achat.
- 3. Dans la *fenêtre Enregistrer*, saisissez la **clé d'enregistrement**, puis cliquez sur le bouton **Enregistrer** (veuillez vous assurer que vous disposez d'une connexion internet active).

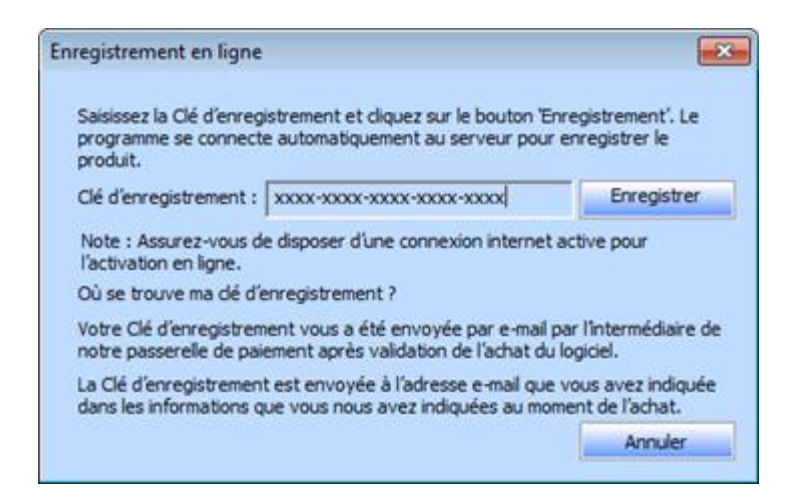

4. Le message '*Activation terminée avec succès*' s'affiche une fois la procédure effectuée avec succès. Cliquez sur **OK**.

## **Pour enregistrer le logiciel, si vous avez une clé d'enregistrement, suivez les étapes indiquées ci-dessous**

- 1. Dans la *fenêtre Enregistrer*, choisissez l'option '**J'ai une clé d'activation**'.
- 2. Vous pouvez choisir soit 'Enregistrement en ligne' (Utilisez cette option pour enregistrer le logiciel sur internet) soit 'Enregistrement hors ligne' (Utilisez cette option pour enregistrer le logiciel manuellement/par e-mail si pour une raison ou une autre aucune connexion internet n'est disponible).

### **Enregistrement en ligne**

L'enregistrement en ligne est uniquement possible si une connexion internet active est disponible.

- o **Pour enregistrer le logiciel en ligne**
	- 1. À partir de la *fenêtre Enregistrer*, sélectionnez **Enregistrement en ligne**. Cliquez sur **OK**.

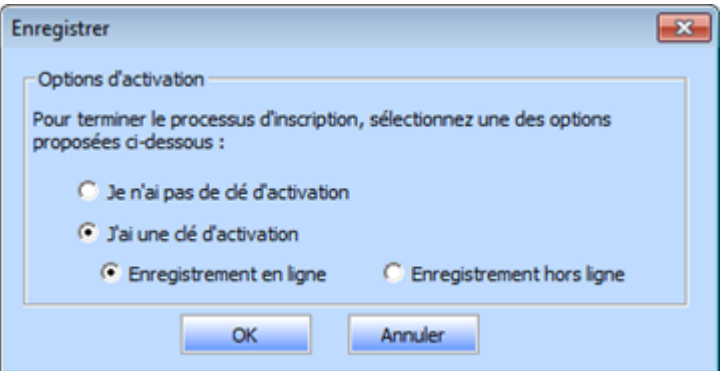

- 2. Une boîte de dialogue **Enregistrement en ligne** s'affichera.
- 3. Saisissez la **clé d'enregistrement** (reçu par e-mail après l'achat du produit) dans le champ Clé d'enregistrement. Cliquez sur **Enregistrer**.

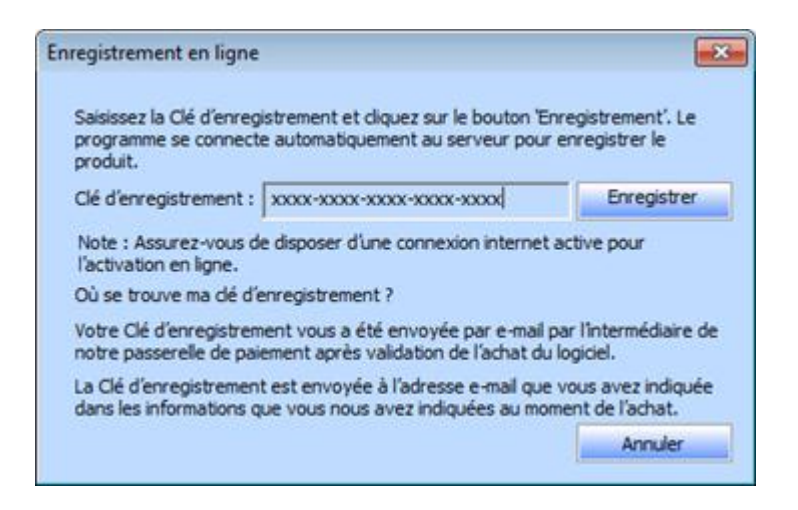

4. Le logiciel communiquera automatiquement avec le serveur de licences pour vérifier la clé saisie. Si la clé que vous avez saisie est valide, le logiciel sera enregistré avec succès.

#### **Enregistrement hors ligne**

L'enregistrement hors ligne vous permet d'enregistrer le produit si votre ordinateur ne dispose pas d'une connexion internet.

#### o **Pour enregistrer le logiciel hors ligne**

1. À partir de la *fenêtre Enregistrer*, sélectionnez **Enregistrement hors ligne**. Cliquez sur **OK**.

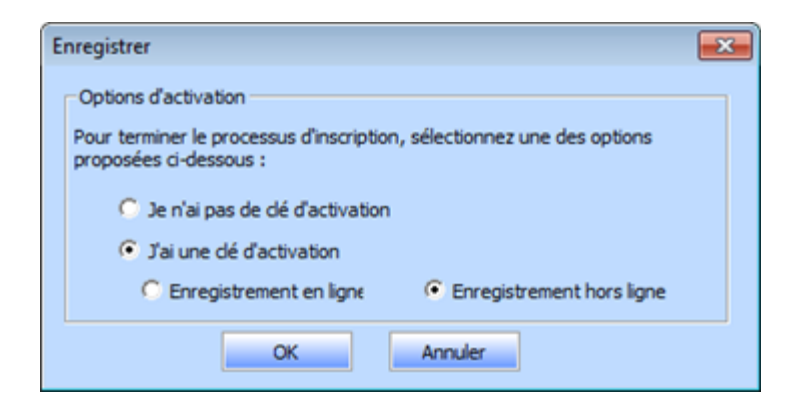

2. Une boîte de dialogue **Enregistrement hors ligne** s'affichera et **Référence d'enregistrement** sera affiché dans son champ respectif.

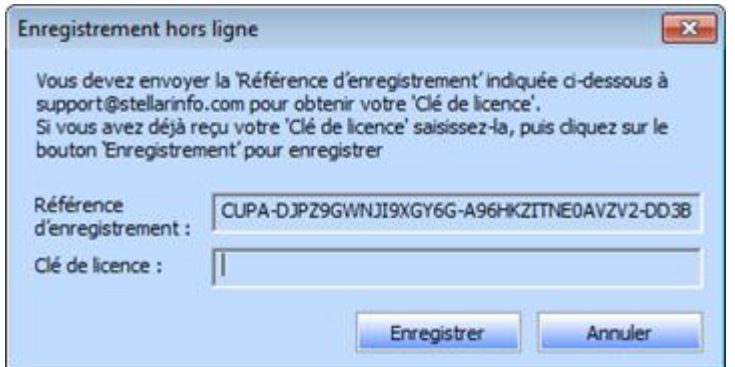

- 3. Pour obtenir votre clé de licence, qui est requise pour enregistrer le logiciel manuellement, vous devez envoyer **Référence d'enregistrement** par e-mail à support@stellarinfo.com.
- 4. Une clé de licence sera envoyée à votre adresse e-mail après la vérification de Référence d'enregistrement et des informations relatives à l'achat par *l'Assistance technique de Stellar*.
- 5. Après avoir reçu la clé de licence, ouvrez **Stellar Mailbox Extractor for Exchange Backup**. Dans la *fenêtre Enregistrer*, choisissez l'option '**J'ai une clé d'activation**'.
- 6. Sélectionnez **Enregistrement hors ligne**, puis cliquez sur **OK**.
- 7. Saisissez la **clé de licence** reçue par e-mail dans le champ Clé de licence.

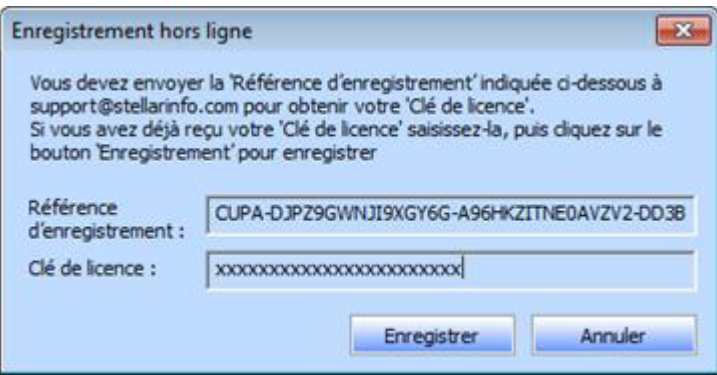

8. Cliquez sur **Enregistrer** pour activer le logiciel. Un message de confirmation s'affichera si une clé valide est saisie. Cliquez sur **OK**.

## **Transférer la licence**

**Stellar Mailbox Extractor for Exchange Backup** vous permet de transférer la licence du logiciel enregistré vers un autre ordinateur sur lequel vous voulez exécuter le logiciel avec toutes ses fonctionnalités. Cette opération désactive le produit sur votre ordinateur actuel afin qu'il puisse être enregistré sur une autre machine.

## **Pour transférer la licence d'un logiciel d'un ordinateur vers un autre, veuillez suivre les étapes spécifiques ci-dessous**

#### **Sur l'ordinateur cible**

- 1. Lancez la version de démo du logiciel.
- 2. Dans le menu **Enregistrement** situé sur la barre des menus, cliquez sur **Enregistrer**. Une nouvelle boîte de dialogue s'affiche.
- 3. À partir de la *fenêtre Enregistrer*, sélectionnez **Enregistrement hors ligne**. Cliquez sur **OK**.
- 4. Une boîte de dialogue **Enregistrement hors ligne** s'affichera et **l'identifiant d'enregistrement** sera affiché dans son champ respectif.

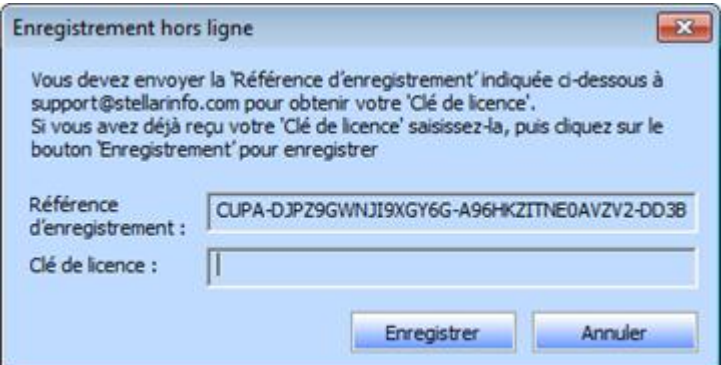

#### **Sur l'ordinateur source**

- 1. Lancez la version enregistrée du logiciel **Stellar Mailbox Extractor for Exchange Backup**.
- 2. Dans le menu **Enregistrement** situé sur la barre des menus, cliquez sur **Transférer la licence**.

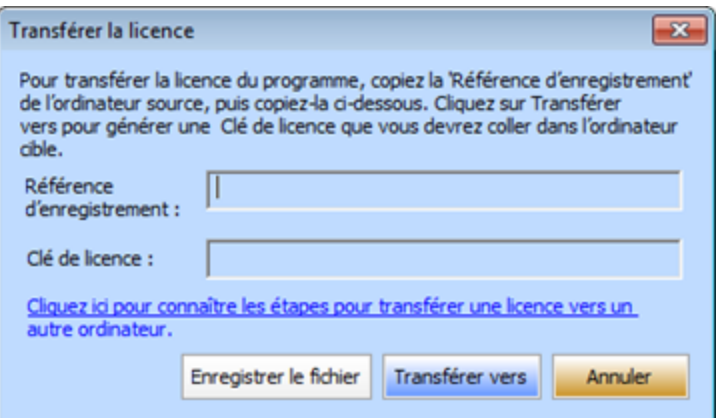

- 3. Copiez **l'identifiant d'enregistrement** affiché sur l'ordinateur cible dans le champ Identifiant d'enregistrement sur l'ordinateur source.
- 4. Pour obtenir votre clé de licence, cliquez sur le bouton **Transférer vers** l'ordinateur source. Une clé de licence sera générée.

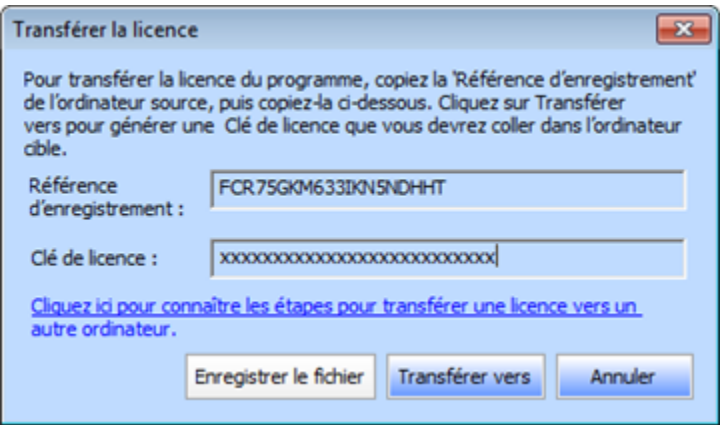

- 5. Vous pouvez également enregistrer la clé de licence générée sur l'ordinateur source. Cliquez sur le bouton **Sauvegarder pour enregistrer** l'identifiant d'enregistrement et la clé de licence. Dans la boîte de dialogue Parcourir, sélectionnez l'emplacement où vous voulez enregistrer les informations. Cliquez sur **OK**.
- 6. Le message '*Clé de licence a été enregistré avec succès*' s'affiche une fois l'enregistrement effectué avec succès. Cliquez sur **OK**.

Cette action désactivera le produit sur l'ordinateur source et vous ne pourrez plus utiliser le logiciel sur cet ordinateur.

### **Sur l'ordinateur cible**

1. Saisissez la **clé de licence** qui a été générée pour vous sur l'ordinateur source dans le champ Clé de licence.

![](_page_18_Picture_41.jpeg)

- 2. Cliquez sur **Enregistrer** pour terminer l'activation.
- 3. 'Le message '*Activation terminée avec succès* ' s'affiche une fois la procédure effectuée avec succès. Cliquez sur **OK**.

## **Mettre à jour le logiciel**

Stellar publie périodiquement des mises à jour pour le logiciel **Stellar Mailbox Extractor for Exchange Backup**. Vous pouvez mettre à jour le logiciel pour qu'il reste à jour. Ces mises à jour peut ajouter une nouvelle fonctionnalité, un nouveau service ou toute autre information qui peut améliorer le logiciel. L'option de mise à jour de l'application est capable de vérifier les dernières mises à jour distantes. Elle vérifiera si des versions mineures, majeures ou les deux sont disponibles en ligne. Vous pouvez facilement télécharger des versions mineures en utilisant l'assistant de mise à jour. Cependant, si une version majeure existe, celle-ci doit être achetée. Lors de la mise à jour du logiciel, il est recommandé de fermer tous les programmes en cours d'exécution. Notez que la version de démo du logiciel ne peut pas être mise à jour.

## **Pour mettre à jour Stellar Mailbox Extractor for Exchange Backup**

- Cliquez sur l'icône Update Wizard à partir du menu Fichier.
- La fenêtre Stellar Phoenix Assistant de mise à jour s'ouvrira. Cliquez sur Suivant. L'Assistant recherche les dernières mises à jour. Si une nouvelle version est disponible, un message s'affiche pour vous en informer.
- Cliquez sur **Suivant**. Les fichiers sont téléchargés depuis le serveur. Une fois le processus terminé, la dernière version du logiciel est installée.
- **Il se peut que la fonction de mise à jour ne donne aucun résultat dans les cas suivants**
- La connexion Internet a échoué.
- Aucune mise à jour n'est disponible.
- Le téléchargement des fichiers de configuration a échoué.
- Les fichiers mis à jour ou le numéro de version sont introuvables.
- Le fichier exécutable est introuvable.

*Noter: Si une mise à jour majeure est disponible, vous devez acheter celle-ci pour mettre votre logiciel à jour.*

## **Assistance Stellar**

Les professionnels de notre Assistance technique donneront des solutions pour toutes les demandes associées aux produits Stellar.

Vous pouvez soit nous appeler soit vous connecter à notre section d'assistance sur [http://stellarinfo.com/support/](http://www.stellarinfo.com/support/)

Pour des détails tarifaires et pour passer une commande, cliquez sur [http://www.stellarinfo.com/fr/email](http://www.stellarinfo.com/fr/email-outil/server-exchange-de-sauvegarde/acheter-maintenant.php)[outil/server-exchange-de-sauvegarde/acheter-maintenant.php](http://www.stellarinfo.com/fr/email-outil/server-exchange-de-sauvegarde/acheter-maintenant.php)

Discutez en direct avec un technicien en ligne sur [http://www.stellarinfo.com](http://www.stellarinfo.com/)

Recherchez dans notre base de connaissances complète<http://www.stellarinfo.com/support/kb/>

Envoyez une demande à<http://www.stellarinfo.com/support/enquiry.php>

Envoyez un e-mail à l'assistance de Stellar à [support@stellarinfo.com](mailto:support@stellarinfo.com)

## **Assistance téléphonique**

#### **Lundi - Vendredi [ 24 heures/24 ]**

![](_page_20_Picture_97.jpeg)

## **Sélectionner le fichier de sauvegarde Exchange**

## **Pour sélectionner un sauvegarde Exchange**

 Cliquez sur **Sélectionner une sauvegarde** dans le **menu Fichier**. La boîte de dialogue **Sélectionnez la sauvegarde Exchange** s'ouvre.

![](_page_21_Picture_3.jpeg)

- Cliquez sur **Ouvrir la sauvegarde Exchange** pour sélectionner la sauvegarde Exchange que vous voulez extraire.
- Cliquez sur **Commencer** Boutons.

**Stellar Mailbox Extractor for Exchange Backup** vous permet également de rechercher une sauvegarde Exchange sur le disque dur de votre ordinateur au cas où vous ne connaîtriez pas son emplacement

## **Pour trouver un Échange Backup**

- Cliquez sur **Trouver une sauvegarde Exchange** dans la boîte de dialogue **Stellar Mailbox Extractor for Exchange Backup.** La boîte de dialogue **Trouver un fichier de sauvegarde Exchange** s'ouvre.
- À partir de la section **Options de recherche**, sélectionnez le disque dur à partir du **Regarder dans** la liste ou cliquez **Regarder dans** afin de rechercher le fichier de sauvegarde Exchange au sein d'un dossier spécifique. Cliquez sur **Démarrer** pour lancer la recherche des fichiers de sauvegarde.
- Une fois la recherche terminée, la liste des fichiers de sauvegarde trouvés sur le disque/dans le dossier sélectionné s'affiche sous forme de tableau comme illustré ci-dessous :

![](_page_22_Picture_7.jpeg)

Sélectionnez le fichier que vous souhaitez extraire de cette liste et cliquez sur **OK.**

## **Analyser le fichier de sauvegarde Exchange**

 Après avoir sélectionné le fichier de sauvegarde que vous voulez extraire, cliquez sur **Commencer**. Boîte de dialogue **Sélectionner la mode analyse** Ouvre.

![](_page_23_Picture_2.jpeg)

 Si vous voulez analyser rapidement le fichier Backup corrompu, sélectionez **Analyse rapide**, un mode rapide pour analyser et récupérer un fichier Backup corrompu. Ou, si vous souhaitez analyser le fichier de sauvegarde corrompu pour obtenir de meilleurs résultats, sélectionnez **Analyse complète**. Cliquez sur **OK** pour lancer le processus d'analyse.

![](_page_23_Picture_65.jpeg)

Une fois l'analyse terminée, vous pouvez prévisualiser le fichier analysé.

Volet gauche affiche sélectionnée sauvegarde nom de fichier sous le nœud racine d'un arbre comme la structure alors que le volet du milieu affiche la liste des mails extraites. Cliquez sur n'importe quel courrier

dans le volet central pour voir son contenu qui s'affiche dans le volet de droite, comme indiqué ci-dessous :

**Stellar Mailbox Extractor for Exchange Backup** vous permet également de rechercher des messages spécifiquesà partir du fichier numérisée.

## **Rechercher Messages**

**Stellar Mailbox Extractor for Exchange Backup** vous permet également de rechercher des mails particuliers à partir du fichier de sauvegarde Exchange extrait.

### **Pour rechercher un message particulier**

- Cliquez sur le bouton **Rechercher message** dans le **menu fichier**.
- Indiquez les informations correspondant aux paramètres de recherche donnés selon vos besoins, puis cliquez sur **Rechercher** pour lancer l'opération de recherche.

![](_page_25_Picture_60.jpeg)

Cliquez sur Réinitialiser pour effacer les paramètres, puis lancez une nouvelle recherche.

*Noter : Vous ne pouvez sélectionner un EDB de fichier de sauvegarde Exchange à la fois pour rechercher des mails.*

Les résultats s'affichent sous l'onglet Résultat dans le mode Aperçu.

![](_page_26_Picture_85.jpeg)

## **Les résultats de la recherche sont divisés en deux catégories**

#### **N'importe quel critére:**

Tous les courriers qui correspondent à un des paramètres de recherche saisis s'affichent sous cet onglet.

#### **Correspondance exacte:**

Seuls les courriers qui correspondent à tous les paramètres de recherche s'affichent sous cet onglet

**Stellar Mailbox Extractor for Exchange Backup** vous permet également de sauvegarder uniquement les messages, que vous avez recherchée en utilisant l'option des critères de recherche.

#### **Pour enregistrer les résultats de recherche:**

- Cliquez sur **enregistrer** dans le menu fichier.
- Sélectionnez **Enregistrer les résultats de recherche**, puis cliquez sur **OK**.
- Sélectionnez vos préférences dans la section **enregistrer les résultats** de recherche, sélectionnez le format requis, sélectionnez la destination où vous souhaitez enregistrer le fichier, puis cliquez sur **OK**.
- Pour enregistrer les résultats selon n'importe quel critère, cochez l'option N'importe quel critère ou correspondance exacte dans la section Enregistrer les résultats de recherche.
- Pour enregistrer tous les résultats, cochez les deux options dans la section Enregistrer les résultats de la recherche.

**Sinon,** 

- faites un clic droit sur l'élément spécifique que vous voulez enregistrer.
- À partir de la liste fournie, sélectionnez le format dans lequel vous voulez enregistrer l'élément.
- Choisissez la destination où vous souhaitez enregistrer l'élément, puis cliquez sur **OK**.

![](_page_27_Picture_22.jpeg)

## **Enregistrer les fichiers extraits**

**Stellar Mailbox Extractor for Exchange Backup** vous permet d'enregistrer les fichiers convertis dans des formats différents comme PST, MSG, EML, HTML, RTF, PDF et Office 365 ou les exporter vers un serveur exchange en ligne.

## **Pour enregistrer les fichiers rétabli**

.

- Cliquez sur **Enregistrer** dans le Fichier Menu.
- Sélectionnez le format de votre choix, puis choisissez la destination vers laquelle vous voulez enregistrer le fichier. Cliquez sur OK.

![](_page_28_Picture_111.jpeg)

**En utilisant Stellar Mailbox Extractor for Exchange Backup**, vous pouvez enregistrer des boîtes mail individuelles dans un des formats donnés.

## **Pour enregistrer des boîtes mail de manière individuelle, il vous suffit de faire un clic droit sur une d'entre elles, puis de**

- Sélectionnez Sauvegarder au format PST pour enregistrer le boîte aux lettres au format PST.
- Sélectionnez Sauvegarder au format MSG pour enregistrer le boîte aux lettres au format MSG
- Sélectionnez Sauvegarder au format EML pour enregistrer le boîte aux lettres au format EML.
- Sélectionnez Sauvegarder au format HTML pour enregistrer le boîte aux lettres au format HTML. (Les pièces jointes ne peuvent pas être enregistrées, mais leurs noms sont visibles)
- Sélectionnez Sauvegarder au format RTF pour enregistrer le boîte aux lettres au format RTF. (Les pièces jointes ne peuvent pas être enregistrées, mais leurs noms sont visibles)
- Sélectionnez Sauvegarder au format PDF pour enregistrer le boîte aux lettres au format PDF.(Le champ CC des courriers ne s'affichent pas et Les pièces jointes ne peuvent pas être enregistrées, mais leurs noms sont visibles)
- Noter: Vous pouvez également faire un clic droit sur un message pour l'enregistrer séparément dans tous les formats hormis PST.

## **Vous pouvez également exporter le fichier récupéré vers une boîte mail Exchange en suivant les étapes suivantes**

 Faites un clic droit sur l'élément de l'arborescence que vous souhaitez exporter, puis sélectionnez **Exporter vers la boîte mail Exchange**.

![](_page_29_Picture_47.jpeg)

 Dans la boîte de dialogue Connect to Exchange Server Mailbox, choisissez **Se connecter à une boîte de réception** ou S**e connecter à toutes les boîtes de réception sur le serveur** selon vos besoins.

![](_page_29_Picture_48.jpeg)

 Dans la boîte de dialogue Exporter vers la boîte mail, double-cliquez sur la boîte mail vers laquelle vous voulez exporter les messages. Cliquez sur **OK**.

![](_page_30_Picture_9.jpeg)

*Noter: Pour enregistrer les données de boîtes aux lettres en PST, MSG, EML, HTML, RTF, format PDF, vous devez installer le bureau 2003/2007 / 2010 / 2013/2016.*

## **Importer un fichier PST dans MS Outlook**

## **Pour importer un fichier PST dans Microsoft Outlook 2016 / 2013**

- Ouvrir Microsoft Outlook. À partir du menu Fichier, sélectionnez Ouvrir & Exporter .
- Sélectionnez Importer / Exporter option dans le volet droit.
- Dans l'Assistant d'importation et d'Exportation, sélectionnez Importer à partir d'un autre programme ou fichier et cliquez sur Suivant.
- Dans la boîte de dialogue Importer un fichier, sélectionnez Fichier de données Outlook (.pst), Cliquez sur Suivant.
- Cliquez sur Parcourir pour rechercher le fichier PST à importer. Sélectionnez l'option adéquate dans la zone Options. Cliquez sur Suivant.
- Dans la boîte de dialogue Importer un fichier de données Outlook, sélectionnez les dossiers qui doivent être importés dans Microsoft Outlook. Cliquez sur Terminer.

## **Pour importer un fichier PST dans Microsoft Outlook 2010**

- Ouvrir Microsoft Outlook. À partir du menu Fichier, sélectionnez Ouvrir -> Importer.
- Dans l'Assistant d'importation et d'Exportation, sélectionnez Importer à partir d'un autre programme ou fichier et cliquez sur Suivant.
- Dans la boîte de dialogue Importer un fichier, sélectionnez Fichier de données Outlook (.pst), Cliquez sur Suivant.
- Cliquez sur Parcourir pour rechercher le fichier PST à importer. Sélectionnez l'option adéquate dans la zone Options. Cliquez sur Suivant.
- Dans la boîte de dialogue Importer un fichier de données Outlook, sélectionnez les dossiers qui doivent être importés dans Microsoft Outlook. Cliquez sur Terminer.

## **Pour importer un fichier PST dans Microsoft Outlook 2007 / 2003**

- Ouvrez Microsoft Outlook. À partir du menu Fichier, sélectionnez Importer et exporter.
- Dans l'Assistant d'importation et d'Exportation, sélectionnez Importer à partir d'un autre programme ou fichier et cliquez sur Suivant.
- Dans la boîte de dialogue Importer un fichier, sélectionnez Fichier de dossiers personnels (.pst). Cliquez sur Suivant.
- Cliquez sur Parcourir pour rechercher le fichier PST à importer. Sélectionnez l'option adéquate dans la zone Options. Cliquez sur Suivant.
- Dans la boîte de dialogue Importer des dossiers personnels, sélectionnez les dossiers à importer dans Microsoft Outlook. Cliquez sur Terminer.

## **Afficher le rapport Log**

Avec **Stellar Mailbox Extractor for Exchange Backup**, vous pouvez enregistrer le rapport du journal pour analyser ultérieurement le processus de réparation.

## **Pour enregistrer le rapport de journal**

- Dans le menu journal, sélectionnez journal.
- Dans la fenêtre Rapport de sauvegarde, cliquez sur Garder le rapport.

![](_page_32_Picture_5.jpeg)

 Dans la boîte de dialogue Enregistrer sous, indiquez l'emplacement vers lequel vous voulez enregistrer le fichier du journal. Cliquez sur Enregistrer.

## **Foire Aux Questions**

#### **1. Je ne peux pas trouver mon fichier Backup, comment puis-je le trouver ?**

Utiliser Trouver échanger l'option de sauvegarde pour rechercher et localiser les fichiers Backup.

#### **2. Quelle est la différence entre l'analyse rapide et l'Analyse complète?**

Mode de balayage rapide est un mode rapide pour analyser et extraire le fichier de sauvegarde corrompu. Si vous n'êtes pas satisfait avec le mode de balayage rapide, alors vous pouvez essayer une vaste analyse mode. Mode de balayage étendu de numérisation d'un fichier de sauvegarde est lent, mais des processus plus efficaces. Ce mode est plus puissant que le mode de balayage rapide. Il est capable de récupérer des fichiers de sauvegarde même très corrompus.

#### **3. Puis-je exporter mes données extraites au serveur exchange depuis le Stellar Mailbox Extractor for Exchange Backup ?**

Oui, vous pouvez exporter vos données extraites au niveau du serveur d'échange par:

- Faites un clic droit sur le fichier extrait.
- Sélectionnez Exporter vers Exchange Server.
- Entrez les détails pertinents.

#### **4. Puis-je extraire les boîtes aux lettres de l'échange de fichiers de sauvegarde corrompu?**

Oui, vous pouvez extraire les boîtes aux lettres à partir du fichier de sauvegarde de l'échange corrompu avec l'aide d'une vaste analyse.

#### **5. Est-ce que je peux rechercher des messages précis à partir des boîtes mail extraites ?**

Oui, vous pouvez rechercher un message précis à partir des boîtes mail extraites grâce au bouton

Rechercher des messages dans le menu Fichier.

#### **6. Est-ce que je peux enregistrer un seul message aux formats donnés ?**

Oui, vous pouvez enregistrer n'importe quel élément en faisant un clic droit sur ce dernier, puis en sélectionnant un format spécifique.

#### **7. Que pouvons-nous faire dans la version de démonstration?**

En version de démo, vous pouvez extraire des fichiers de sauvegarde et ne voir qu'un aperçu de ces fichiers

## **Notices légales**

## **Copyright**

Le logiciel **Stellar Mailbox Extractor for Exchange Backup**, ainsi que le guide de l'utilisateur et la documentation s'y rapportant, sont soumis au copyright de Stellar Information Technology Private Limited, tous droits réservés. Conformément à la loi relative au droit d'auteur, le guide de l'utilisateur ne peut être reproduit sous aucune forme que ce soit sans la permission écrite préalable de Stellar Information Technology Private Limited. En revanche, aucune responsabilité n'est assurée quant à l'utilisation des informations contenues dans ce document.

## **Copyright © Stellar Information Technology Private Limited. Tous droits réservés.**

## **Dédit de responsabilité**

Les informations contenues dans ce guide et notamment, mais pas exclusivement, les spécifications de produit, peuvent être modifiées sans préavis.

**STELLAR INFORMATION TECHNOLOGY PRIVATE LIMITED DÉCLINE TOUTE GARANTIE À L'ÉGARD DE CE GUIDE OU DE TOUTES LES INFORMATIONS QU'IL CONTIENT ET, PAR CONSÉQUENT, EXCLUT EXPRESSÉMENT TOUTE GARANTIE DE QUALITÉ OU D'ADÉQUATION À UN USAGE PARTICULIER. STELLAR INFORMATION TECHNOLOGY PRIVATE LIMITED NE SAURAIT ÊTRE TENU POUR RESPONSABLE DES ERREURS TECHNIQUES ET TYPOGRAPHIQUES OU OMISSIONS QUI AURAIENT PU S'Y GLISSER OU DE TOUT ÉCART CONSTATÉ ENTRE LE PRODUIT ET LE GUIDE. EN AUCUN CAS, STELLAR INFORMATION TECHNOLOGY PRIVATE LIMITED NE POURRA ÊTRE TENU RESPONSABLE DE QUELQUES DOMMAGES INDIRECTS OU ACCESSOIRES, QUE CE SOIT DANS LE CADRE D'UNE NÉGLIGENCE, D'UN CONTRAT OU DE TOUTE AUTRE ACTION LIÉE OU EN RAPPORT AVEC L'UTILISATION DE CE GUIDE OU DES INFORMATIONS QU'IL CONTIENT.**

### **Marques**

**Stellar Mailbox Extractor for Exchange Backup**® est une marque déposée de Stellar Information Technology Private Limited.

Toutes les marques sont reconnues.

Tous les autres noms de marques et de produits mentionnés sont des marques ou des marques déposées de leurs propriétaires respectifs.

#### **Contrat de licence - Stellar Mailbox Extractor for Exchange Backup**

Stellar Mailbox Extractor for Exchange Backup

#### **Copyright © Stellar Information Technology Private Limited. INDIA**

#### [www.stellarinfo.com](http://www.stellarinfo.com/)

Tous droits réservés.

Tous les noms de produits mentionnés dans le présent document sont les marques déposées de leurs propriétaires respectifs.

Cette licence s'applique à la version sous licence standard Stellar Mailbox Extractor for Exchange Backup.

Votre accord pour cette licence

Vous devez lire attentivement les modalités et les conditions suivantes avant d'utiliser, d'installer ou de distribuer ce logiciel, à moins que vous n'ayez signé un contrat de licence différent avec Stellar Information Technology Private Limited.

Si vous n'acceptez pas toutes les modalités et toutes les conditions de ce Contrat de Licence, alors vous ne devez pas copier, installer, distribuer ou utiliser le logiciel Stellar Mailbox Extractor for Exchange Backup avec lequel cette Licence est incluse. Vous pouvez renvoyer le produit complet non utilisé et n'ayant pas fait l'objet d'une demande de clé d'activation dans les 30 jours suivants l'achat pour obtenir un remboursement complet de votre commande.

Les modalités et les conditions relatives de ce Contrat de Licence décrivent l'utilisation et les utilisateurs autorisés pour chaque produit Stellar Mailbox Extractor for Exchange Backup distribué sous licence. Pour les besoins de ce Contrat de Licence, si vous disposez d'une licence pour un utilisateur unique, vous n'avez le droit d'utiliser qu'un seul produit Stellar Mailbox Extractor for Exchange Backup distribué sous licence. Si vous ou votre organisation disposez d'une licence multi-utilisateurs valide, alors vous ou votre organisation avez le droit d'utiliser jusqu'à un nombre de produits Stellar Mailbox Extractor for Exchange Backup distribués sous licence égal au nombre de produits mentionnés dans les documents délivrés par Stellar au moment de l'attribution de cette licence.

### **Portée de la licence**

Chaque produit Stellar Mailbox Extractor for Exchange Backup distribué sous licence peut être soit utilisé par une seule personne soit être utilisé de manière non simultanée par plusieurs personnes qui utilisent le logiciel installé sur un poste de travail unique. Il ne s'agit pas d'une licence pour une utilisation instantanée.

Tous les droits relatifs à Stellar Mailbox Extractor for Exchange Backup, quelle que soit leur nature, qui ne sont pas expressément accordés dans le cadre de ce Contrat de Licence, sont entièrement et exclusivement réservés à et par Stellar Information Technology Private Limited. Vous ne devez pas louer, louer à bail, modifier, traduire, rétroconcevoir, décompiler, désassembler ou créer des produits dérivés basés sur Stellar Mailbox Extractor for Exchange Backup, ni permettre à qui que ce soit d'autre de le faire. Vous ne devez pas autoriser des tiers ayant des liens avec une société de service, un prestataire de services d'applications ou des entreprises similaires à accéder au produit Stellar Mailbox Extractor for Exchange Backup, ni permettre à qui que ce soit d'autre de le faire.

### **Exclusions de garantie et limitations de responsabilité**

Stellar Mailbox Extractor for Exchange Backup et tous les logiciels, les fichiers, les données, ainsiq que les ressources accompagnant ce produit sont distribués et fournis sur une base TELS QUELS et sans aucune garantie d'aucune sorte, ni explicite, ni implicite. Vous convenez que pour qu'une procédure de traitement des données soit efficace, tout programme, y compris Stellar Mailbox Extractor for Exchange Backup, doit être minutieusement testé sur des données non critiques avant que ce produit ne soit utilisé à des fins critiques, et par le présent document vous assumez l'intégralité du risque associé à tous les logiciels Stellar Mailbox Extractor for Exchange Backup concernés par ce Contrat de Licence. Cette exclusion de garantie constitue une partie essentielle de ce Contrat de Licence. De plus, Stellar ne vous autorise ni vous ni personne d'autre à utiliser Stellar Mailbox Extractor for Exchange Backup dans des applications ou des systèmes s'il existe des motifs raisonnables de penser qu'une incapacité du logiciel à remplir ses fonctions résulterait en des blessures physiques ou en un décès. Une telle utilisation sera à votre seul risque et vous ne devrez pas tenir Stellar pour responsable pour toute réclamation ou pour toute perte associée à une telle utilisation non autorisée.

Stellar Information Technology Private Limited et ses distributeurs ne doivent en aucun cas être tenus pour responsable pour tout dommage spécial, accessoire, indirect ou direct de quelque nature que ce soit (y compris, mais sans s'y limiter, des dommages liés à une perte de revenus commerciaux, à des pertes d'exploitation, à une perte d'informations commerciales ou à toute perte d'ordre pécuniaire) survenant suite à l'utilisation ou à l'incapacité d'utiliser le logiciel, ou suite à la fourniture ou à l'absence de fourniture de services d'assistance, même si Stellar Information Technology Private Limited a été informée de la possibilité de tels dommages. Dans tous les cas, la responsabilité globale de Stellar Information Technology Private Limited se limite en toutes circonstances au montant que vous avez effectivement payé pour acquérir le logiciel.

### **Général**

Ce Contrat de Licence expose l'intégralité de l'accord entre les parties relatif à l'objet de la présente, et il complète et remplace toute entente, tout bon de commande, tout contrat et tout arrangement complémentaire ou antérieur(e). Ce Contrat de Licence doit être régi par les lois de l'État de Delhi, en Inde. La juridiction et la compétence territoriale exclusives pour toutes les questions relatives à ce Contrat de Licence seront représentées par les tribunaux et les cours de justice de l'État de Delhi, en Inde, et vous consentez à une telle juridiction et à une telle compétence territoriale. Le présent document ne désigne aucun tiers bénéficiaire de promesses, d'obligations ou de déclarations de la part de Stellar. Toute renonciation de la part de Stellar relative à une violation de ce Contrat de Licence de votre part ne constitue pas et ne contribue pas à une renonciation de la part de Stellar relative à toute autre violation ou à toute violation future de la même disposition ou de toute autre disposition de ce Contrat de Licence.

**Copyright © Stellar Information Technology Private Limited. Tous droits réservés.**

# **À propos de Stellar**

**Stellar Data Recovery** est un des leaders mondiaux dans la fourniture de solutions de récupération, de migration et d'effacement de données depuis deux décennies. **Stellar Data Recovery** est un fournisseur de solutions de récupération, de migration et d'effacement de données à l'échelle mondiale centré sur ses clients et acclamé par la critique qui propose des produits au meilleur prix pour les grandes entreprises, les PME et les particuliers. **Stellar Data Recovery**, dont le siège social se situe à New Delhi, en Inde, a une forte présence aux États-Unis, en Europe et en Asie.

## **Ligne de Produits**

### **Récupération de données**

Un large éventail de logiciels de récupération de données qui vous aident à récupérer vos données précieuses perdues après un formatage, des problèmes de virus, un défaut de fonctionnement de logiciel, une suppression de dossier/répertoire, ou même un sabotage accidentel ! Plus informations >>

### **Récupération de fichier**

La gamme la plus complète de logiciels de récupération de fichiers non effacés et non écrasés pour Windows et MS Office. Plus informations >>

### **Récupération d'e mail**

Un large éventail de récupération de courrier, réparation de courrier et demandes de conversion de courrier de MS Outlook, MS Outlook Express et MS Exchange utile dans des cas de perte de données due aux dommages et à la corruption d'émail. Plus informations >>

### **Protection des données**

Un éventail de Prévention de perte de données, de sauvegarde de données et d'applications de surveillance d'unité de disque dur pour assurer une protection complète des données contre un accident d'unité de disque dur. Plus informations >>

### **Nettoyage de données**

Le nettoyage de données et l'utilitaire de gomme à effacer les fichiers sélectionnés peuvent supprimer des fichiers choisis, des groupes de fichiers, des traces de volumes logiques, des traces de système et d'Internet. Une fois que les données ont été enlevées en utilisant le chiffon Stellar - utilitaire de gomme à effacer les fichiers de données, elles ne sont plus récupérables par aucun logiciel de récupération données. Plus informations >>

#### **Effacement de données**

Le logiciel d'effacement de données de Stellar, proposé sous la marque **BitRaser**, aide les entreprises et les particuliers à effacer des données confidentielles de manière permanente en faisant en sorte que toute récupération de données soit impossible. Vous pouvez effacer de gros volumes de données simultanément et rapidement, et générer des certificats d'r;effacement à des fins de pistes d'audit. **BitRaser** prend en charge 24 normes internationales relatives à l'effacement de données. Plus d'informations >>

Pour plus d'informations nous concernant, veuillez visiter [www.stellarinfo.com](http://www.stellarinfo.com/)